# **Wimed**

# en Mimed Escritorio Médico Manual emisión licencia

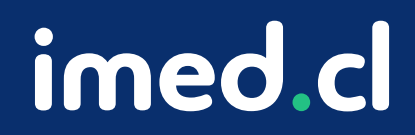

Tu salud más fácil

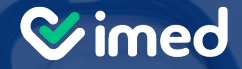

# **¿Cómo emitir una licencia médica en Mimed Escritorio Médico?**

imed.cl

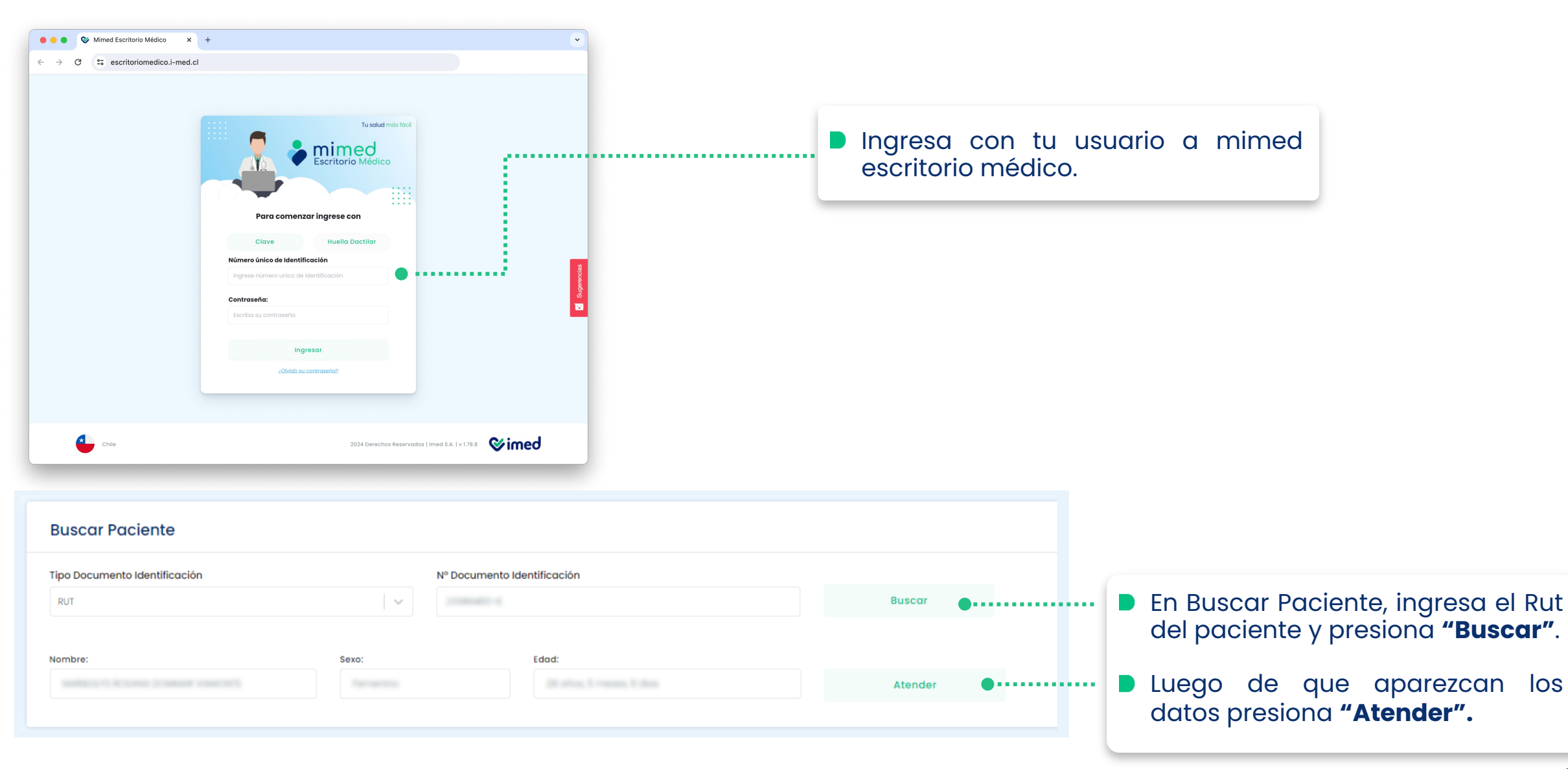

#### Tu salud más fácil. **Innetical agust a compositor a compositor a compositor a compositor a compositor a compositor a compositor and**  $\mathbf{s}$

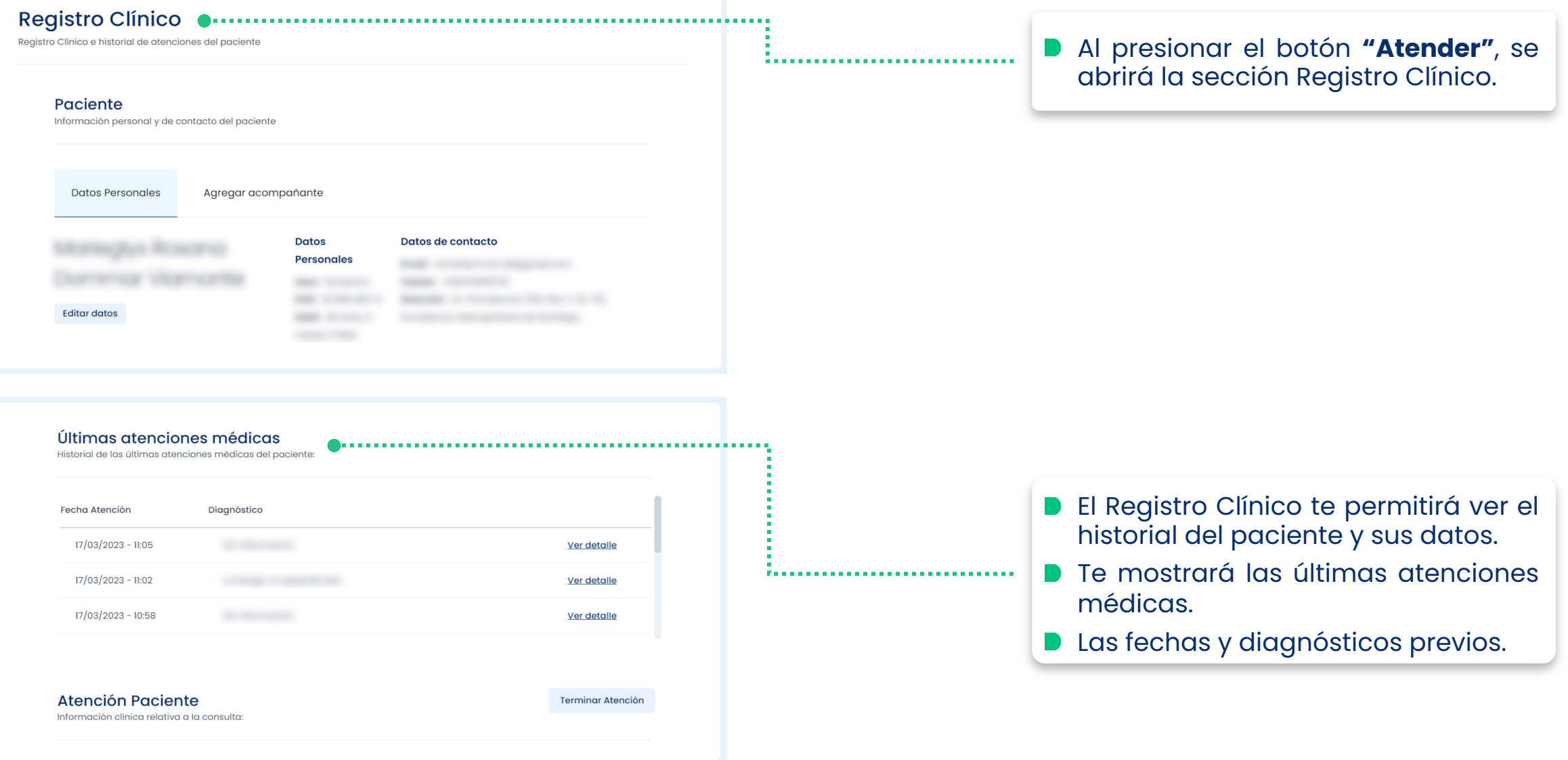

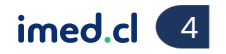

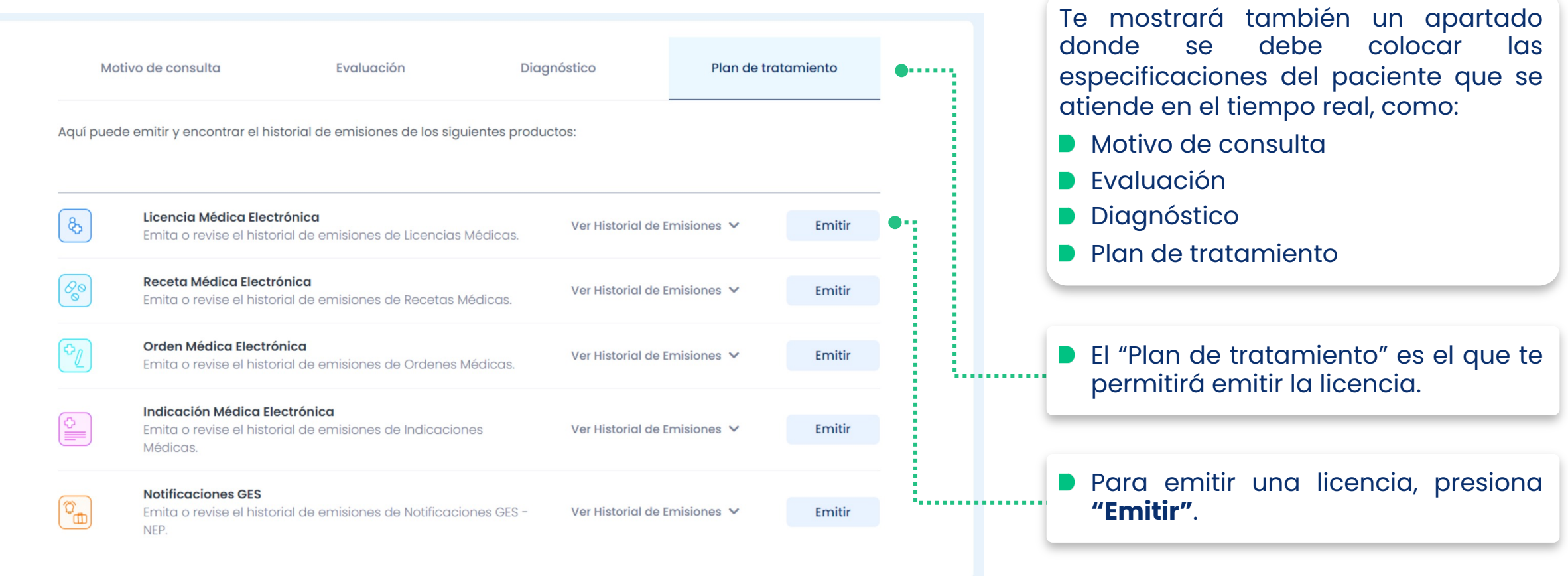

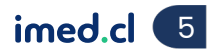

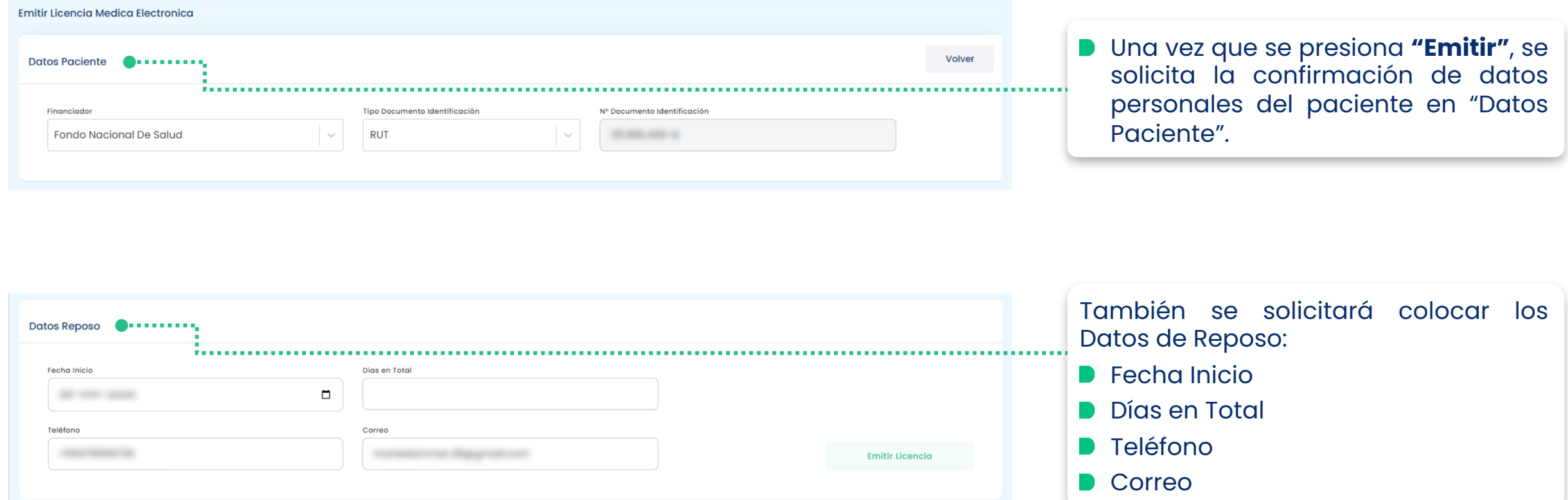

Tu salud más fácil. **Einnigheachta agus an t-ainmeile agus an t-ainmeile agus an t-ainmeile agus an t-ainmeile a** 

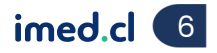

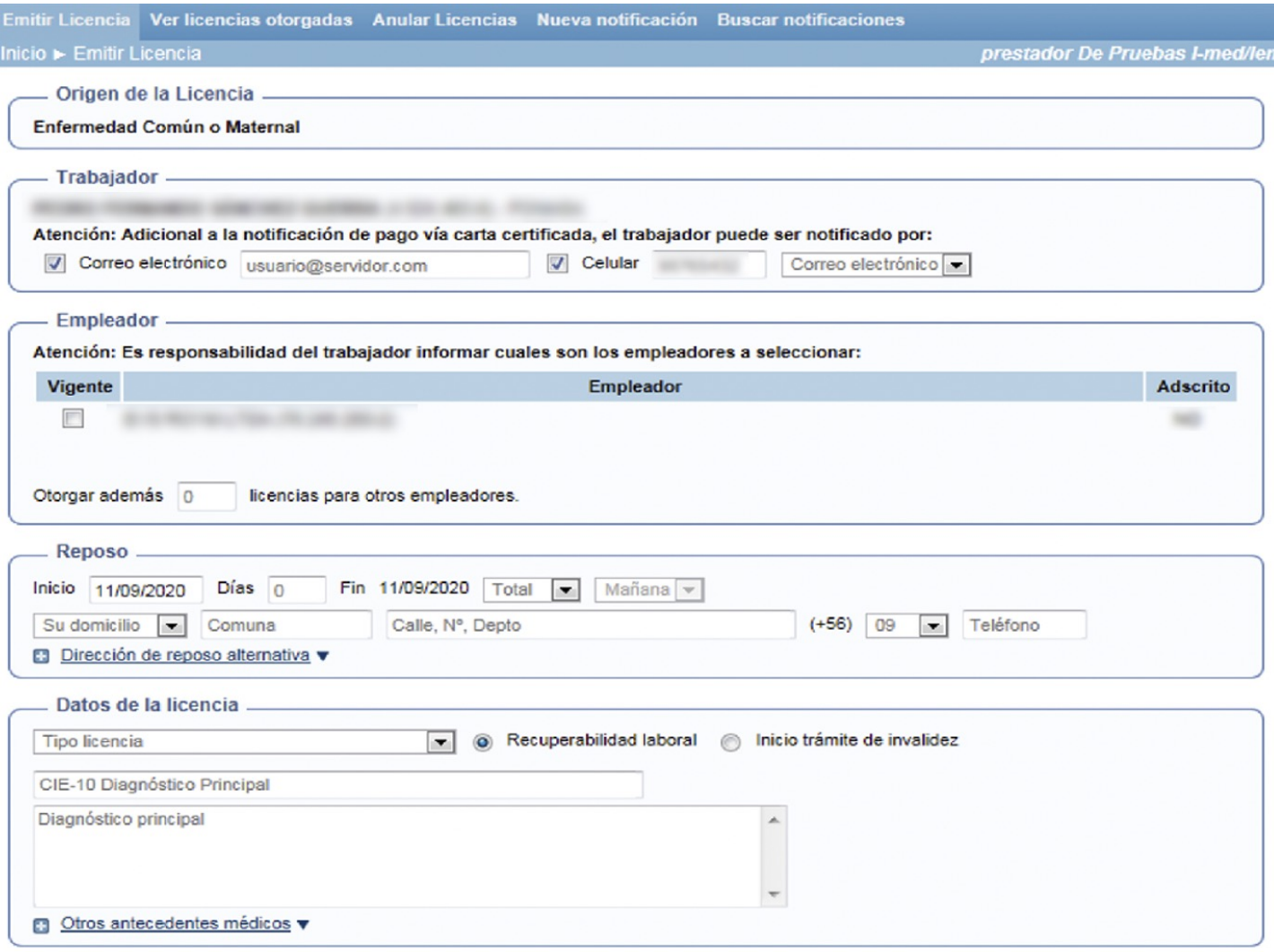

Una vez que completes los datos, el sistema te direccionará a la página principal de Licencia.

- **D** Te pedirá completar todos los campos necesarios y obligatorios para su correcta emisión.
- Cuando aparezca la opción de imprimir, tendrás la licencia en sistema emitida.
- **B** Esta licencia que completó su emisión, queda en el Registro Clínico del o la paciente para futuras atenciones.

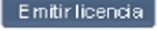

Tu salud más fácil. **Innetical agus an t**hogainn an t-ainmentical agus an t-ainmentical agus an t-ainmentical agus an t-ainmentical agus an t-ainmentical agus an t-ainmentical agus an t-ainmentical agus an t-ainmentical ag

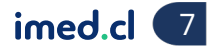

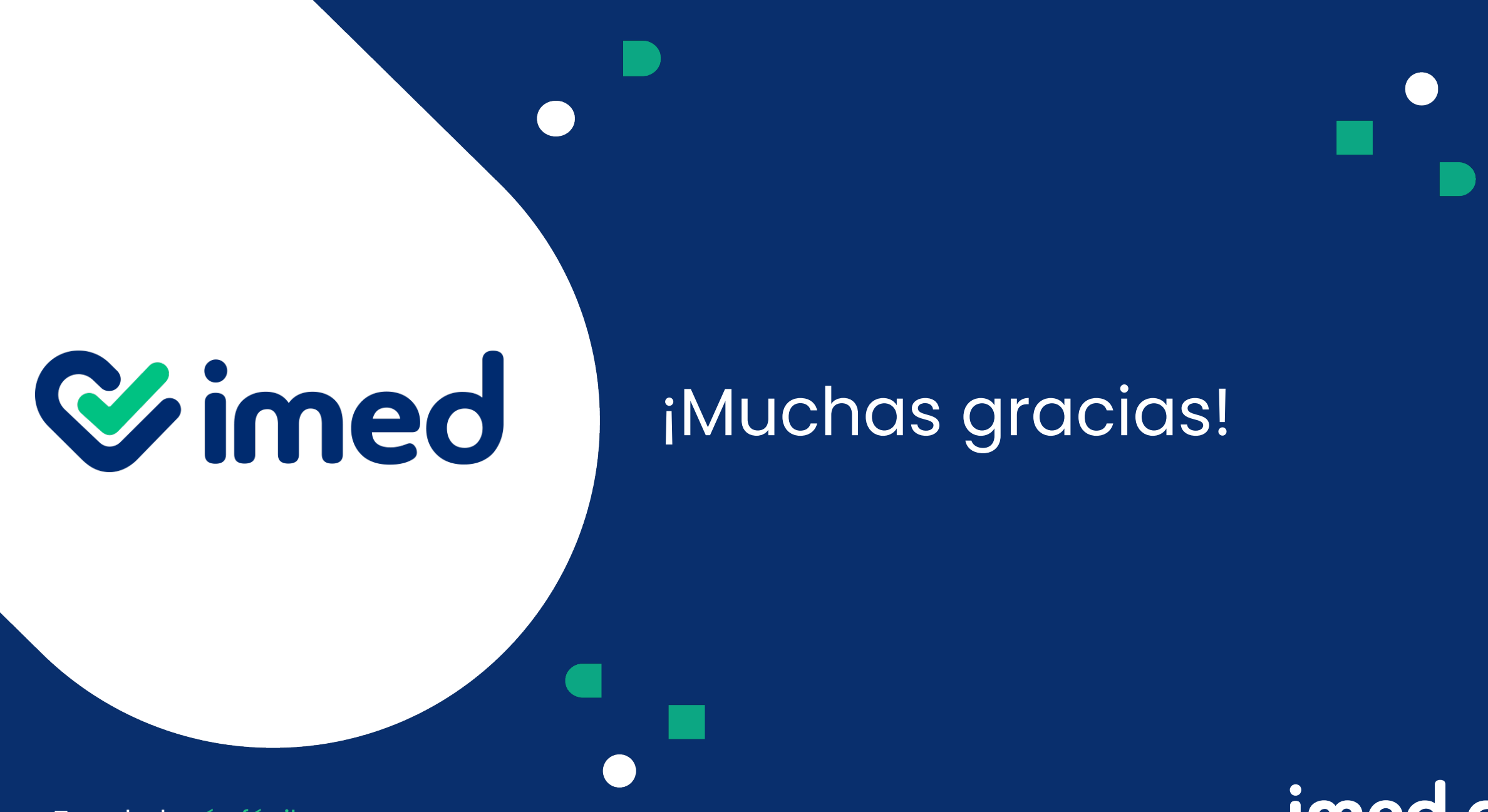

Tu salud más fácil

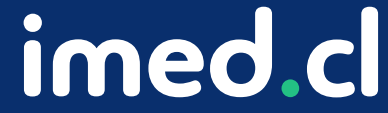